1

• Katakana and hiragana keyboards are both available Use 【Kata】/【Hira】 to toggle between them.  $\bullet$  Touching  $\times$  closes the Japanese syllabary screen.

EN

# **CASIO**

#### RJA537168-001V01 MO1706-B Printed in Chin © 2017 CASIO COMPUTER CO., LTD.

# CASIO Japanese Language Learning Tool **Operation Guide (** $E-A10$ **)**

Before using this product, be sure to read and observe the separate "Operating Precautions". Be sure to keep all user documentation handy for future reference

This Operation Guide provides you with general information you need to start using your Japanese Language Learning Tool.

- The screen shots and product illustrations shown in this manual may be different from those of the actual product. Also note that some keys and screen indicators are shown in simplified form.
- Example:  $\sqrt{\frac{1}{1+\mathcal{F}}}\rightarrow \sqrt{\frac{1}{1+\mathcal{F}}}\rightarrow \frac{1}{1+\mathcal{F}}$

# △ → Quick Palette 【△】 button

2 Load two batteries. • Load each battery with the minus (–) pole facing

**4** Remove the stylus from the side of the Japanese Learning Tool and use it to

## *Loading Batteries for the First Time* Load the two AA-size batteries that come with the Japanese Learning Tool before trying to use it.

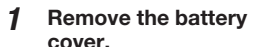

• While pressing down on the two  $\mathcal{E}_{\epsilon}$  locations shown in the illustration, slide the battery cover in the direction indicated by the arrows.

as shown in the nearby illustration. • With the battery on top of the ribbon, press down on the plus (+) end of the

- $\bullet$  Use  $\overline{\blacktriangle}$ ,  $\overline{\blacktriangledown}$  ,  $\overline{\blacktriangleleft}$  , and  $\overline{\blacktriangleright}$  or the stylus to highlight the setting you want to change, and then use the on-screen number keys to change the setting.
- Touch [12/24] to toggle between 12-hour and
- 24-hour format timekeeping. • When you are using 12-hour format timekeeping, you need to touch 【AM】 (a.m.) or 【PM】 (p.m.)
- before setting the time. • To display the HOME screen without changing time settings, touch 【中止】 (Cancel).

battery. • Make sure the (+) and (–) ends are facing correctly

 $8$  Press  $\overline{xx}$ . • Alternatively, you also could touch 【保存】 (Save) on the time

A MENU | 2003 Training Gym  $\begin{array}{|c|c|c|c|c|}\hline \mathbb{E} & \mathbb{E} & \mathbb{E} & \mathbb{E} \\ \hline \mathbb{E} & \mathbb{E} & \mathbb{E} & \mathbb{E} \\ \hline \end{array}$ setting screen. • This displays the

and that the spring is pressed straight down.

3 Replace the battery cover.

press the RESET button.

- HOME screen. • To avoid misplacing the stylus, always be sure to return it to its storage slot in the side of the Japanese Learning Tool whenever you are not
- using it. • You can assign dictionaries you want to the HOME screen so they are available for selection. For more information, see "Assigning Often-used Dictionaries to the HOME Screen" (in the column

# to the right).

• Do not use a toothpick, lead pencil,

or other object with a breakable tip.

# 5 Unfold the Japanese Learning Tool.

- You also can use the following key operation to turn power on or off.
- **1** Press the  $\circledcirc$  key to turn on power. • Power also turns on when you press a dictionary/ mode key.

# Press  $\boxed{\circlearrowleft}$  again to turn off power.

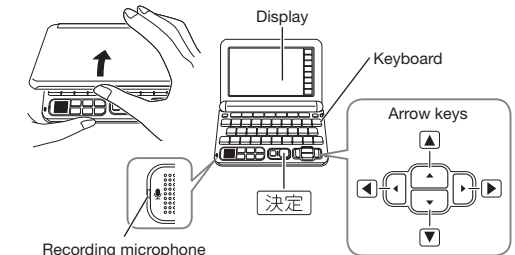

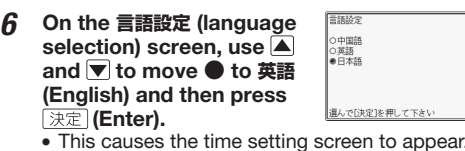

<span id="page-0-0"></span>7 Use the time setting screen to configure time settings.  $^{20}$   $^{12}$   $^{4}$ 

Stylus

 $\sqrt{2}$ 

**COLLEGE LOOK** 

Number keys

 $456$ 

 $\frac{1}{2}$  3

 $0:00$ 

**RESET** 

 $\bigoplus$ 

。<br>This causes the 言語設定 (language selection) screen to appear

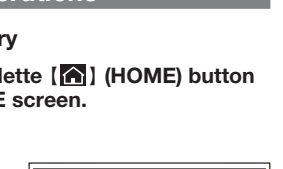

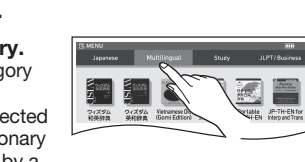

# green cursor ( $\blacksquare$  or  $\blacksquare$ ).

# **Touch a dictionary**

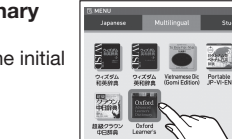

# 細細す図図書

# ■ To select a headword or screen item

- Quick Palette buttons You can quickly perform Quick Palette icons You can quickly perform
- various operations by various operations by touching icons with the touching buttons with the stylus. The Quick Palette stylus. icons along the left side of the display depend on the function being used. E ㉕ ㉔ 外力 (種種) ㉓ ㉒  $\Box$  $-\widehat{\infty}$  $\overline{\mathbf{R}}$ ⑲ ⑱ ⑲ ① ⑱ ⑰  $\overline{2}$ ②  $\breve{\textbf{3}}$ ③ Q®|W®|E®|R®|T®|Y|U|I|O|P) ⑯ ▏▏<mark>▁△▁▎▔▏</mark>▔▏▔▏▔▏▔▏<br>▏<br>▏▒░▏▔▏*▏*▏▔▏▎▔▏▏▏▏ ⑬

- **2** ⊙ (Power) Key  $\frac{3}{2}$ onaries/modes assigned to each key
- Toggles power on and off. ③ Earphones Jack (Side) Connect commercially available earphones.
- ④ USB Cable Connector (Side) You can use a specified USB cable to connect to a
- computer for power.  $\Sigma$  (Shift) Key<br>To input (2) or (\*) or to use a function marked with the
- To input (?) or (\*) or to use a function marked with the same type of frame as this key, first press  $\boxed{ \geq 7}$  . Release  $\sqrt{27}$  and then press the desired key.
- ⑥ (Scroll) Keys  $\overline{1}$  screen contents up and down.
- While a definition or explanation screen is displayed, pressing  $\boxed{\geq 7}$  and then a scroll key scrolls to the previous or next screen.
- $\sqrt{\frac{2}{1+\alpha}}$  (Text Size) (Volume Level (+)) Key • Changes the size of the displayed text. • Also press to raise the pronunciation volume level. If no pronunciation is being output, press  $\boxed{\geq}$  First.
- $\circledR$   $\overline{\mathbb{R}^{(1)}$  (History) (Volume Level (-)) Key • Accesses history data. • Also press to lower pronunciation volume level. If no
- pronunciation is being output, press  $\boxed{27}$  first. ⑨ (Jump) Key Jumps from a definition or explanation to a related item in the same dictionary, or looks up a term on the
- displayed screen in a different dictionary. **10 <sup>(1)音声</sup> (Audio/Guide) Key** • Press to play native speaker or synthesized pronunciation or to compare your pronunciation with
- native speaker pronunciation. • Press after  $\sqrt{27}$  to view guide information.
- ① 愿 (Back) Key Back-steps through previous operations.

Applies input characters or the item selected on the screen

⑫ ① Dictionary/mode keys Toggle between the initial screens of the two

#### ⑳**【ノート】**(Note) Touch to use the  $\angle$  -  $\vdash$  (Note) function. ( $\Rightarrow$  page [2](#page-1-0)).

- **【さらに検索】**(Search Again) Touch this button when performing split scree search<sup>\*1</sup>, refine/specific word order search <sup>\*2</sup>, or spelling/original form search.\*3
- Performs the same functions as the  $\overline{10}$   $\overline{10}$   $\overline{15}$  (Audio/
- Guide) key.
- rms the same functions as the  $\circled{9}$  (*Jump*) key.
- Touch to display the initial screen of the Japanese Training Gym.\*4
- 
- $\overline{\text{P}}$  is the same functions as the  $\widehat{D}$   $\widehat{CD}$  (HOME) key.
- (Example Search) list screen, you can add terms
- Search) with a dictionary that has FUZZY SEARCH (Spell Check) and then touching 【さらに検索】 (Search Again) will display a term whose spellings resemble your input or a term that is thought to be the spelling original form of your input.

# *General Guide*

**Display** You can touch the screen to select an on-screen item, swipe it to scroll to another screen, or input characters by handwr

⑤

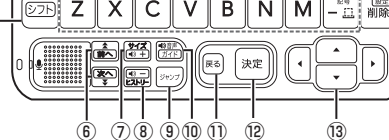

⑭

The following explains the meanings of the different items (indicators, icons, buttons) that appear on the display

#### *Turning Power On and Off* Power turns on and off Dictionary/

automatically whenever you open or close the Japanese Learning Tool panels mode keys

> isplay All)<br>**एतवस** Word Ord) (Continuous)

• When performing a display screen touch operation, be sure to support the back of the display with your hand. • Strong pressure is not required when performing display screen touch operations.

fingernai

Avoid applying excessive pressure during touch operations and input. Strong pressure can cause

• For stylus input, be sure to use only the stylus that comes with your Japanese Learning Tool. • When using your finger for input, do not tap with your

• To input numbers, touch the on-screen number keys. • For information about Thai input (search), see "Specifying the First Letter of a Thai Term" under [Pattern 3] : Searching step-by-step through a series

 $\boxed{\mathsf{Q}}\, \boxed{\mathsf{W}}\, \boxed{\mathsf{E}}\, \boxed{\mathsf{R}}\, \boxed{\mathsf{T}}\, \boxed{\mathsf{Y}}\, \boxed{\mathsf{U}}\, \boxed{\mathsf{U}}\, \boxed{\mathsf{O}}\, \boxed{\mathsf{P}}$  $A(S) D F G (H) J K (L)$ 

• Input of a question mark  $(?)$  and asterisk  $(*)$  is not<br>supported for a HOME screen search supported for a HOME screen search.

• Input Vietnamese using characters without tone

• When entering a noun that is normally accompanied by an article, enter the noun only without the article. To look up "the Beatles" for example, input "beatles"

• Your Japanese Learning Tool does not support input of

symbols and blank spaces. Example: "bác sĩ"→"bacsi"

Inputting Chinese Characters (Pinyin)  $\boxed{Q_1^-}$   $\boxed{W_2^2}$   $\boxed{E_2^3}$   $\boxed{R_3^3}$   $\boxed{T_5}$   $\boxed{Y}$   $\boxed{U}$   $\boxed{I}$   $\boxed{Q}$   $\boxed{P}$ 

 $A (S) D (F) G (H) (J) (K) (L)$ 

 $\text{Pr}\left[\begin{array}{c|c} Z & X \\ \hline \end{array}\right]\left[\begin{array}{c|c} C & V \\ \hline \end{array}\right]\left[\begin{array}{c|c} B & N \\ \hline \end{array}\right]\left[\begin{array}{c|c} \text{RHS} & \text{RHS} \end{array}\right]$ 

• Numbers are not actually printed on the keyboard

**PRIQ** 

(Power)

 $\boxed{0}$ 

# ⑫ (Enter) Key

When the Quick Palette 【Kana Key】 icon is displayed during text input, touching it displays a Japanese syllabary keyboard, which makes text input easier. Example: スーパー大辞林 3.0 (Japanese Dictionary)

 $\overline{U}$  F M T I  $\overline{U}$  I A IN

# ⑬ Arrow Keys

 $\bullet$  To delete a character, use  $\bullet$  and  $\bullet$  to move the cursor to the left of the character to be deleted, and then

• To input a small character while the Japanese syllabary screen is displayed, input the desired character and

Use the stylus to write the character on the screen. • Touch the Quick Palette 【Hand】 (Handwriting) icon to display character input cells. • Write a character into a cell and then touch [Recog.]

- These keys move the selection highlighting or cursor up, down, left, or right.
- $\frac{1}{\frac{200}{10000}}$  (Setup/Delete) Key • Deletes the character to the right of the current cursor location.
- Press after  $\triangleright$   $\rightarrow$   $\rightarrow$  to display a screen for changing the setup of the Japanese Learning Tool. ⑮ Card Slot (Side)
- Use this slot to view photo data
- ⑯ Letter Keys Use these keys to input characters.
- ⑰ (HOME) Key
- Displays the HOME screen. ⑱**【戻る】**(Back)
- Performs the same functions as the  $①$   $\overline{\mathbb{R}^{\otimes}}$  (Back)
- key. ⑲**【決定】**(Enter)
- **Performs the same functions as the** *Q* ( Enter) key.

The indicators described below appear on the screen to show the

> 漢 Kanji RADICAL LIST cog.】(Re 【Rewrite】

• The example here uses the screen (character input cells) that are displayed after 【Hand】(Handwriting) is

Example: If you write 喜怒哀楽 but it is mistakenly recognized as 喜怒

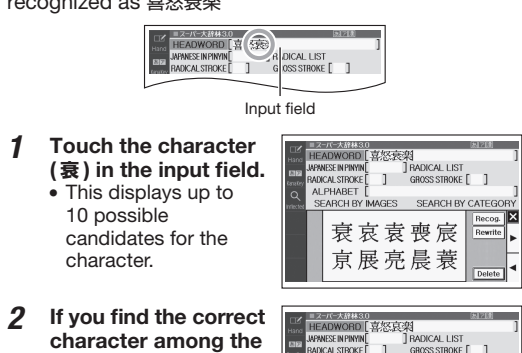

(衰) in the in • This display 10 possible candidates character.

candidates,  $\bullet$  If you do not correct cha

rewrite the

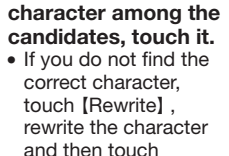

3 Touch a category. • Touching a category

2 Touch the highlighted term or item again. This displays the definition or explanation in the case of a term, or the next screen in the case of a screen item.

# ■ Scrolling the Screen

- 
- **【 音声】**(Audio)
- **【ジャンプ】**(Jump)
- **② 【トレーニングジム】(Japanese Training Gym)**
- 
- **【 】**(HOME)
- 
- \*1 While a definition or explanation screen is displayed, you can display a definition or explanation screen from another dictionary in the lower half of the display. \*2 On a PHRASE (Phrase Search) or EXAMPLE
- and specify the word order to refine a search.
- \*3 Inputting characters for HEADWORD (Headword
- \*4 Content to help improve your Japanese ability. You can select a learning plan, which is a combination of recommended content. Or you can select from among Vocabulary/Grammar, Listening, and more to work on a specific area.

• If there are pages following the currently displayed page, you can scroll to them by swiping the panel. Swiping quickly will scroll at high speed. Touch the panel to stop the scrolling.

- 1 Use and  $\blacktriangledown$  to highlight PHRASE (Phrase Search).
	- Highlight EXAMPLE (Example Search) to search for an example.
- 2 Enter the term.

• When inputting multiple words, separate them with a space. Enter a space using the  $\frac{1}{2}$  (Space) key.

 $3$  Press  $\boxed{xx}$ . • This displays a list of all phrases that contain the terms.

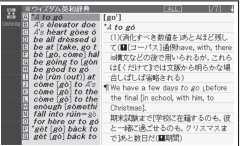

4 Use  $\blacksquare$  and  $\blacktriangledown$  to move the highlighting to a **phrase, and then press**  $\boxed{\frac{\mathcal{R}}{\mathcal{R}}}$ .<br>• This displays the detailed information scre  $\overline{\phantom{a}}$  This displays the de

With some dictionaries, you need to perform successive select and execute (by pressing  $\sqrt{2\pi}$ ) operations until you arrive at the information you need.

# *Display Items*

After displaying the Thai Soft Keyboard, you can input characters to recall terms that begin with them. Example: To look up the meaning of " 愛情 " (affection) (Portable JP-TH-EN)

- Use  $\blacksquare$  and  $\blacktriangledown$  to select **"**THAI**"**, and then press  $\boxed{\mathcal{R}\mathcal{Z}}$ • This displays the Thai Soft Keyboard.
- 2 Touch the key of the first character of the term you want. • This will display a list of terms that start

- 3 Repeat the headword select and execute operations until the explanation screen of the term you want to look up is displayed.
	- When a selection item has a letter next to it, you can press the applicable letter key to select that
	- item.  $\bullet$  If a selection item has  $\bullet$  next to it, you need to press  $\boxed{\textcolor{blue}{\triangleright} \textcolor{blue}{\triangleright} }$  before pressing the applicable letter key.

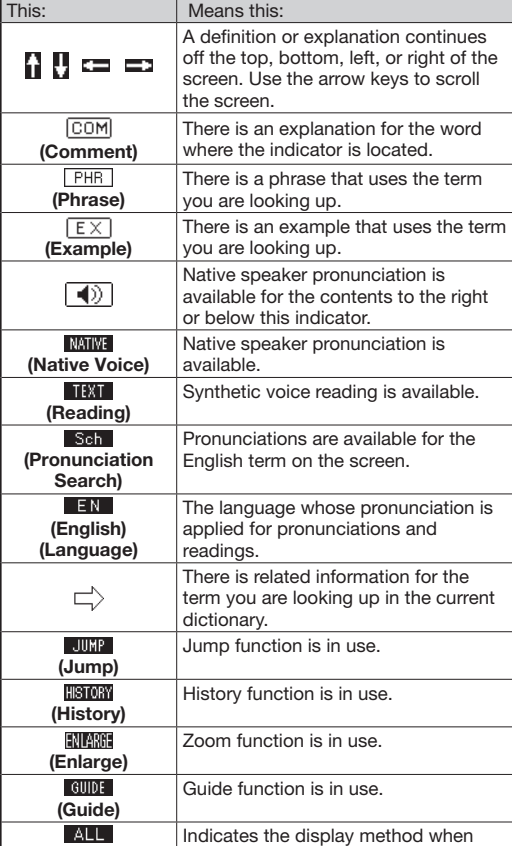

- **1** Press  $\textcircled{c}$  to display the HOME screen.
- 2 Touch  $\overline{\mathbb{Q}}$  MENU.
- 3 Touch and hold the dictionary you want to assign for about one second.
	- Dictionaries are displayed on the screen in the order they were assigned, from left to right. To change the arrangement of dictionaries, delete the ones currently registered and register them again.
- To select a dictionary
- While the HOME screen is displayed, touch the dictionary you assigned to the HOME screen.
- To remove a dictionary
- While the HOME screen is displayed, touch and hold the dictionary you want to remove for about one second.
- 2 Use  $\blacksquare$  and  $\blacktriangledown$  to select a dictionary removal option, and then press  $\sqrt{2\pi}$ 
	- To remove only the selected dictionary, select "Delete the selected content (1)".
	- To remove all dictionaries you assigned, select "Delete all contents".

You can input Japanese, alpha characters, or Chinese to perform a Multi-Dictionary Search from the HOME **Screen** 

- Press  $\boxed{\triangle}$ .
- This displays the HOME screen.

EXAMPLE, PHRASE, **CHINESE** 

using Example Search or Phrase

Search.

*Panel Touch and Text Input Tips*

- This causes the cursor (1) to appear in the search term input box. As long as nothing is contained in the search term input box, you can touch and
- select a different search method, if you want. • Touching  $\mathbb{Z}$  or  $\mathbb{Z}$  (Handwriting) displays the handwriting input cells. For information about handwriting input, see "Handwriting Input" (in the column to the left).
- Touching **by** (Japanese syllabary keyboard) displays the Japanese syllabary keyboard. For information about Japanese syllabary keyboard input, see "Inputting with the Japanese Syllabary Keyboard" (in the column to the left).

# 3 Enter the term you want.

- Terms starting with the characters you have entered appear in a list on the display. In the case of EXAMPLE (Example Search) and PHRASE (Phrase Search), enter the characters you want and then press  $x \equiv \pm \sqrt{2\pi}$
- Each term also includes an indicator showing its dictionary.
- Use  $\triangle$  and  $\blacktriangledown$  to move the highlighting to a dictionary and term combination, and then  $p$ ress  $\overline{R}$ This  $\overline{\text{displays}}$  the definition screen.

cracking or breaking of LCD panel.

*Keyboard Input*

To input this: Type this:

- $Use \fbox{\texttt{A}}$  and  $\fbox{\texttt{v}}$  to highlight HEADWORD
- (Headword Search). 2 Enter the term you
	- want. • As you enter each character, the list of terms is updated accordingly.

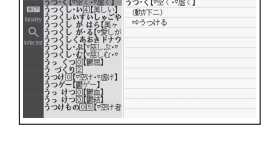

- wildcard characters. Character | Represents A single unknown character A series of multiple unknown characters of unknown length
- 3 Use  $\blacktriangle$  and  $\blacktriangledown$  to move the highlighting to a term, and then press  $[ $\overline{R}\overline{R}$ ].$ 
	- This displays the definition screen

of titles"(in the column to the right). Inputting Japanese Characters

• Use alphabetic characters to input Japanese

Handwriting/ Keyboard

いんかん さんぽ きょう

えーる

Inputting Alphabetic Characters

**らっこ 国国区区の or 国国区工业区** 

 $\boxed{\mathsf{Q}}\boxed{\mathsf{W}}\boxed{\mathsf{E}}\boxed{\mathsf{R}}\boxed{\mathsf{T}}\boxed{\mathsf{Y}}\boxed{\mathsf{U}}\boxed{\mathsf{U}}\boxed{\mathsf{I}}\boxed{\mathsf{O}}\boxed{\mathsf{P}}$ 

 $[A](S)(D)(F)(G)(H)(J)(K)(L)$  $\text{YF}\left(\begin{array}{c|c} Z & X \end{array}\right)\text{C}\right)\text{V}\left(\begin{array}{c|c} B & N \end{array}\right)\text{M}\left(\begin{array}{c|c} \frac{pq}{2} & jq\\ \hline \frac{pq}{2} & jq \end{array}\right)$ 

To input this:  $\boxed{Type this:}$ <br>internet  $\boxed{ \square \square \square \square \square \square \square \square \square}$ 

/フト][k

internet ? \*

Vietnamese characters (ặ, đ, ể, etc.)

To input this: Perform this operation:

keys.

ming2tian1 (明天)

• To input "ü", press  $\nabla$ 

■ Inputting Vietnamese

*Inputting with the Japanese* 

abary Keyboard

Touching the Quick Palette **[Kana Key]** icon displays a **contact** 

Japanese syllabary keyboard.

touch 【Delete】.

• To input one of the four tone symbols  $(-, \times, \vee, \times)$  or the neutral tone symbol ( $\bullet$ ), press  $\left[\frac{1}{n}\right]$ , use  $\left(\frac{1}{n}\right)$  and  $\left[\bullet\right]$ to select the desired symbol, and then press  $\sqrt{1+\pi}$ 

then touch 【Small】 (Small Letter).

Display

E

38000

Japanese syllabary keyboard

RADICAL LIST

# *Handwriting Input*

(Recognize).

# Character Input Mode

input mode.

Indicator

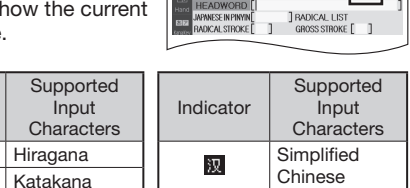

Alphabetic

【Delete】 • The number of cells that appear on the screen depends on the type of characters that can be input.

# Correcting Character Input

touched.

【Recog.】 (Recognize).

• Touching 【Rewrite】 while the character cells are blank (nothing input) will delete the character currently in the input field.

*Touch Screen Operations*

# ■ To select a dictionary

# 1 Touch the Quick Palette **【 】** (HOME) button to display the HOME screen.

2 Touch  $\overline{\mathbb{Q}}$  MENU

selects it.

• The currently selected category or dictionary will be indicated by a

(icon).

• This displays the initial screen of the

Enter characters. On the list that appears, touch the term or screen item you want. • This highlights the term or item.

dictionary.

Cha Hirag Indicator

i leen E

# 【Pattern 2】: Entering all of the terms you want to find

Enter the entire term you want to find and then press .

Example: To find the phrases that use the words "go" and "to" ( ウィズダム英和辞典 (English-Japanese Dictionary))

# 【Pattern 3】: Searching step-by-step through a series of titles

Example: To look up the counter for rabbits ( 例解学習 国語辞典 ) (Japanese Dictionary)

After the initial 例解学習国語 辞典 ( 第十版 ) (Japanese Dictionary) screen appears perform the following procedure to display the explanation screen: 「APPENDIX」→ 物 ( もの ) を数 ( かぞ ) えることば (Counters of things)  $\rightarrow \pm$ ( い ) き物 ( もの )・体 ( からだ ) (Counters of living things) → ウサギ (Rabbits)

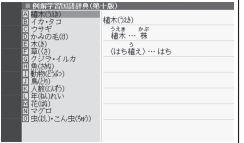

# ■ Specifying the First Letter of a Thai Term

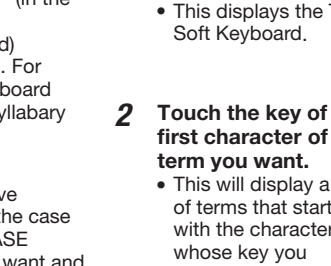

touched.

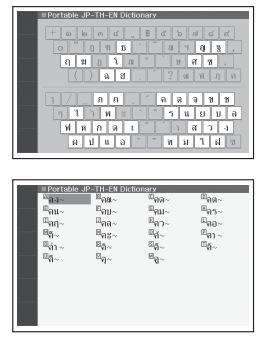

# *Assigning Often-used Dictionaries to the HOME Screen*

You can assign up to six often-used dictionaries to the HOME screen for quick and easy recall whenever you need them.

# ■ To assign a dictionary to the HOME screen

# *Launching a Search from the HOME Screen*

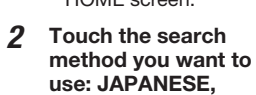

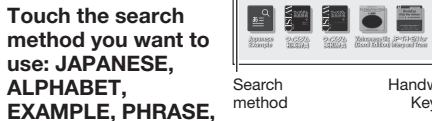

*Launching a Search from a Dictionary* You can use any one of the four patterns shown below to search for terms and sentences.

# 【Pattern 1】: Entering the initial

characters of the term you want to find The displayed list of search results changes as you enter characters of the term you want to find. Example: To look up the meaning of "美しい" (beautiful) ( スーパー大辞林 3.0 (Japanese Dictionary))

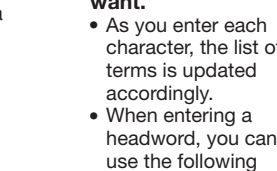

2

# [Pattern 4]: Narrowing down the search  $\boldsymbol{A}$ using multiple conditions

With this type of search, you can input multiple keywords, terms, or other conditions. Example: To look up the kanji 志 in 新漢語林 (Japanese

- Kanii Dictionary) • First enter  $\ddot{\omega}$  to specify the radical of  $\ddot{\pi}$ , and then specify 7 for the total number of strokes. This information is used to look up the character.
- 1 Use  $\blacksquare$ ,  $\nabla$ ,  $\blacksquare$  and  $\bigsqcup$  to highlight RADICAL

KANJI READING [<br>] RADICAL LIST<br>GROSS STROKE [

] KANJI READING [<br>] RADICAL LIST<br>] (/[:\) GROSS STROKE [[1]

JUMP

 $\begin{array}{|c|c|c|c|c|} \hline 7 & 8 & 9 \\ \hline 1 & 5 & 6 \\ \hline 1 & 2 & 3 \\ \hline \end{array}$ 

**STROKE** 2 In the RADICAL

STROKE column. enter 4 for the number of strokes in the radical **心** . • Use the number keys that appear on the screen to input a

- number.  $3$  Press  $\overline{xx}$ . • This displays a list of radicals that satisfy the radical conditions.
- 4 Use  $\blacksquare$ ,  $\nabla$ ,  $\blacksquare$  and to highlight **心** , and then press  $\overline{R}$

• If a selection item has a letter at the beginning, you can press the

corresponding letter

- 2 Use the arrow keys to move the highlighting to an item to the right of a jump indicator ( $\Box$ ), and then press  $\overline{xx}$  to jump.
- Instead of the above procedure, you also can perform the jump by touching the term to the right
- of the jump indicator (  $\Box$  ). • For some dictionaries, only red text is displayed without ( ).

# ■ To jump to another dictionary

- key to execute the selection directly. In case of the above, for example, you could simply press  $\boxtimes$  . • If a radical candidate has next to it, you need to press  $\boxed{\geq}$   $\boxed{\geq}$  before pressing applicable letter key.
- This displays the selected radical (心 in this case) for RADICAL STROKE and highlights GROSS STROKE.
- 5 Enter 7 for the total number strokes in the character 志, and then press **[**決定] • This displays a list of characters that satisfy the condition
- **6** Use **A**,  $\mathbf{\nabla}$ , **E** and **D** to highlight 志, and then press  $\overline{R}$ • This displays an explanation of the term.

3 Use  $\triangle$  and  $\triangledown$  to highlight a dictionary, and then press [決定] • This displays a list of candidates.

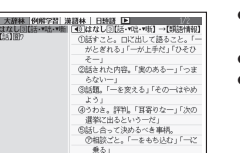

# Other Searches

# *Jump Search*

You can use jump search to jump to another location in the same dictionary or to another dictionary.

# ■ To jump within the same dictionary

- 1 When search results show items with a jump indicator  $(\Box)$ press ジャンフ JUMP appears and
- the first word that is the jump target is highlighted.
- Use  $\blacktriangle$  and  $\blacktriangledown$  to move the highlighting to the term you want, and then press  $\overline{R}$
- After pressing  $\boxed{\frac{1}{2+\frac{1}{2}}\pi}$  in step 1, tapping a single character or term or dragging the stylus across multiple characters or terms will search for the headwords that match the highlighted character(s) or word(s). If you highlight multiple English words for an Example Search or Phrase Search jump, only the first word you highlight will be searched for.
- If  $\Box$  or an English term is shown on the jump destination screen, you can play native speaker pronunciation. For details, see "Native Speaker Pronunciation" (in the column to the right).

• The highlighted jump range is one character in the case of Japanese and Chinese characters, and one word in the case of English.

1 Touch an on-screen icon. • This displays the applicable details.

Example: To look up "話" from the "tale" definition screen by jumping from ウィズダム英和辞典 (English-Japanese Dictionary) to スーパー大辞林 3.0 (Japanese Dictionary)

- 1 While the results of a search are displayed, **press** ジャンプ
- 2 Use the arrow keys to move the highlighting to the term you want to look up, and then touch the Quick Palette**【**Select**】**

You can save screens that  $\Box$ contain handwritten text to a built-in notebook or dictionary definition screen.

• Touching Quick Palette 【ノート】 (Note) button displays the menu screen

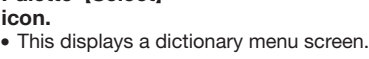

- Tags can be affixed to a headword that is a term,
- example sentence, idiom, etc. • Tags can be affixed while the Quick Palette 【MEMO】 screen is displayed. After a tag is affixed, it can be viewed by touching Quick Palette 【MEMO】 icon.

with built-in readings by a native speaker. • The pronunciation sounds from a built-in speaker.

When  $\boxed{\blacklozenge}$  or an English term is on the display, it means that native speaker pronunciation is available.

NATIVE

# *Displaying Detailed Information*

Use the operations described here to view detailed explanations and other information about looked up words and terms.

# Viewing Phrases

This will play the pronunciation of the term or example sentence next to or under  $\boxed{\blacklozenge}$  , or of the currently highlighted English term. • If there are multiple  $\boxed{\blacktriangleleft}$  indicators or English terms, use the arrow keys to highlight the one you

#### want and then press  $\boxed{\divideontimes\mp}$ . **4** To exit pronunciation, press  $\boxed{\overline{\mathbb{R}}$ .

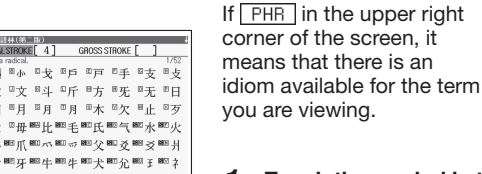

- Touch the symbol in the upper right corner of the screen.
- This displays a list of applicable candidates.
- 2 Touch the item you want to view to highlight it and then press  $\boxed{**}$ • This displays the applicable details

- You also can play a pronunciation by touching  $\boxed{\blacklozenge}$ . • Note the following precautions concerning English
- terms. – Proper pronunciation will not be produced for
- language other than English. – The pronunciation produced by your Japanese Learning Tool may not be correct if there are multiple
- pronunciations for a term.

While  $\boxed{\blacklozenge}$  or an English term is displayed, you can compare your reading with a native speaker reading.

## Viewing Examples and Explanations

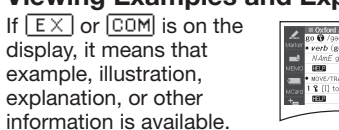

*Using the Exercise Book (Workbook)* The Exercise Book lets you use handwritten text to further your language study. It lets you do many of the

> 3 Press **( 決定** to play the native speaker reading of the term.

same things you can do with the paper version of a dictionary, such as highlighting important passages with a marker (Marker Vocabulary List), affix comment tags (Color Headword Memo), and more.

• The Exercise Book can be accessed from the HOME screen Tools menu iten.

> 4 After playback is complete and "Recording" appears on the screen, read the same term or

- sentence into the microphone.
- After you finish recording, press  $\sqrt{2\pi}$ • Recording time is two minutes. Recording stops automatically after two minutes.
- $5$  Use  $\triangleleft$  and  $\triangleright$  to highlight "Compare with **Native Voice", and then press** 洗定
- The native speaker reading and the reading you recorded will play back in succession. • To stop playback, press  $\boxed{\mathbb{R}^2}$ .

## Creating a Vocabulary List by Marking with a Marker

• To re-record pronunciation, select "Speak again" and perform the procedure from step 3. 6 Use  $\blacksquare$  and  $\blacksquare$  to highlight "Do not compare"

Vocabulary List lets you save headwords you want

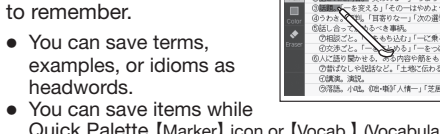

• You can save items while Quick Palette 【Marker】 icon or 【Vocab.】 (Vocabulary List) icon is displayed.

○調査: 演説。<br>○調査: 演説。<br>○落語: 小咄: 0世·報9「人情一」「芝居一

pointle

# <span id="page-1-0"></span>Handwriting a Notebook

displayed, press  $\overline{\mathbf{Q}}$ **On the Quick Palette,** touch the **【**Listen TTS**】** icon. • The first term or example on the screen for which a pronunciation is available will be highlighted.

Use  $\blacktriangle$  and  $\blacktriangledown$  to highlight the term or example whose pronunciation you want to hear. • You can also highlight a term or example by

touching it. Press [決定].

This will play the pronunciation of the term or

# Affixing a Tag to a Headword

You can affix a handwritten tag to the definition or explanation screen of a headword produced by a search operation.

• For information about recording precautions, see "Using the Recording microphone" (in the column to

**5** To exit pronunciation, press  $\boxed{\mathbb{R}^3}$ .

Display the HOME screen. With the Tools menu item, select **"**Speech Training**"** and then

This displays the Speech Training screen Use **4** and **D** to select "Record". 3 Use  $\blacksquare$  and  $\blacktriangledown$  to select the time limit you

# Creating a Memorizing Card (Memorization Card)

This displays the message "Recording". Facing the Japanese Language Tool's microphone, recite

While viewing a dictionary definition or explanation screen, you can create a handwritten memorizing card and use it for memorizing terms and expressions.

• After finishing the speech, press  $\boxed{\overline{xx}}$  or touch ... • You can playback or re-record a speech without

then press  $2E$ To play back a speech

- • You can save combinations of terms and pronunciations for Japanese or English.
- • You can also use it for handwritten dictation testing. • Touching Quick Palette 【M. Card】 (Memorizing Card)
- icon displays the memorizing card.

2 Use  $\blacktriangle$  and  $\blacktriangledown$  to select the speech you want to play back, and then press  $\overline{R}$ . • This starts playback of the speech.

• To delete a speech, select it and then press  $\left|\frac{m}{\text{m/s}}\right|$ . Next, select the speech delete option, and then

• While a menu screen or dictionary screen is displayed press and release  $\circlearrowright\geq\circlearrowright$ , and then press  $\frac{2\pi}{\vert\mathbf{H}\vert\mathbf{R}}$ 

There are two ways to configure settings. • While the HOME screen is displayed, touch "Setup"

# *Pronunciation*

#### You can use your Japanese Learning Tool to listen to readings (using native speaker pronunciations or synthesized voices) of terms and sentences you look up, and to record your own reading and compare it

You can configure the setting items described below. • You can return settings to their initial defaults if necessary. For information about how to do this, see

# Native Speaker Pronunciation

Use  $\triangle$  and  $\triangledown$  to select an item and then press<br> $\exists \overline{x}$ , or press the key that matches the letter to Settings

 $\frac{1}{2}$  the left of the setting

• In some cases, the same setting has a different name in the HOME settings and the dictionary settings. The tables below show dictionary setting item names.

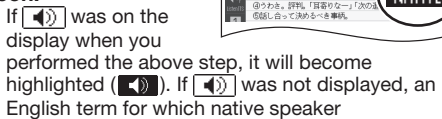

Pronunciation **inguage Settings** 

Volume

岡

#### pronunciation is available will become highlighted. • You can specify the number of repeats by pressing the 【Repeat】 icon on the Quick Palette and then selecting the number of repeats you want: 1 (once), 3 (three times), 5 (five times).

# $3$  Press  $\boxed{\overline{xx}}$ .

PHR

Memorizing Card ..............................<br>∩ron. Setting

Auto Power Off

HW Recog. Setting

Language Settings

Preview Setting<br>
Specifies the display position of the display position of the specifies the display position of the display position of the display position of the display position of the display position of the display p

Layout Setting

Jser Name

Date/Time

#### Recording Your Reading to Compare with Native Speaker Reading

## Using the Recording microphone

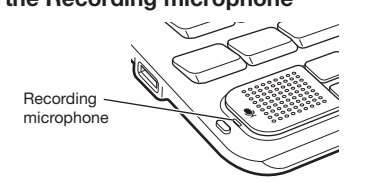

#### You should be about 20 to 30 cm away from the microphone when recording. Clear recording may not be possible if you are too close or if you are in

You can use this setting to specify which dictionary's (mode's) example sentences or idioms should be given priority when performing a HOME screen "EXAMPLE"or "PHRASE", or a "Japanese Example" of a "Other Searches".

- noisy area. Any of the following can cause digital noise while recording: nearby electronic devices, fluorescent lighting, cell phones, etc., moving away from the
- microphone. Do not allow the microphone to be exposed to
- strong wind or water. • Facing the microphone, enunciate clearly.
- After you are finished, immediately press  $\sqrt{2\pi}$  to end recording.

### 1 Press  $\overline{\mathbb{R}^{\text{max}}_{\mathcal{I}^{\text{max}}}}$ .

- 1 While the HOME screen is displayed, touch **"**Setup**"**.
- 2 Use and **b** to select "Initialize".
- 3 Use and **v** to select "Yes" and then press .

- 2 On the Quick Palette, touch the**【**Compare**】** icon.
	- This causes  $\boxed{\blacklozenge}$  or an English term to become highlighted. If there are multiple  $\boxed{\blacklozenge}$  indicators or available
	- English terms on the display, use the arrow keys to move the highlighting to location of the indicator or term you want to use for pronunciation comparison.

• If you want to play them back again, repeat step 5

of this procedure.

and then press  $\boxed{xx}$ .

• Exiting a comparison operation will automatically

• Pressing  $\sqrt{\overline{\mathbb{R}}\otimes \mathbb{R}}$  returns to the definition screen.

• Meanings of setting item marks **I:** Item can be configured during HOME setting

delete the reading you recorded.

一に乗る」<br>一をつける」「一がこ  $\boxed{\square}{\longrightarrow}$  () Native Voice pro

Synthesized Voice Readings

Synthesized voice readings of terms and examples are available in six languages: English, Spanish, German, French, Italian, and Japanese (headwords

• Some dictionaries/modes do not support synthetic

While a definition or explanation screen is

only for Japanese).

voice readings.

example.

*Using Speech Training*

The Speech Training feature is a great way to practice for a speech contest, etc. You can select a time limit, and record and play back speeches accordingly. • Available time limit settings are from one to five minutes, settable in one-minute units.

• You can have up to five speeches stored in memory. • Speech Training can be accessed from the HOME

screen Tools menu item.

the left).

# $1$  Press  $\overline{$

2 On the Quick Palette, **1998** touch the **【**Listen**】** icon. • If  $\ket{\blacktriangleleft}$  was on the

To record a speech

press [決定]

your speech.

saving it.

• To save a recording speech and finish recording, select "Quit after saving" and then press | 決定 Next, select a storage location and then press

.

press [決定]

• To exit recording without saving, select "Quit" and

1 Display the Speech Training screen and then

*Configuring Settings*

(HOME Settings)

(Dictionary Settings)

HOME setting and dictionary setting items and procedures are different from each other.

"Initialize" (in the column to the right).

use  $\blacksquare$  and  $\blacksquare$  to select "Play"

want, and then press  $\boxed{\overline{\mathcal{R}}\overline{\mathcal{R}}}$  . 4 Select  $\overline{(\mathbb{R}\bar{\mathbb{Z}})}$  or touch  $\overline{\mathbb{Q}}$  .

Setting Items

**Settings** 

• Start from the HOME screen or menu screen to configure Language Settings and Common Preview

procedure only. : Item can be configured during dictionary setting procedure only.

HOME screen  $\rightarrow$  Setup screen<br>Use  $\blacksquare$  and  $\bigsqcup$  to change the category.

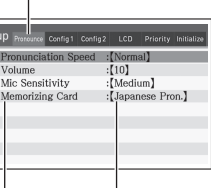

**Set**<br>**BBB** 

# ■ Pronunciation Settings

Item

TEXT EN

Pronunciation Speed

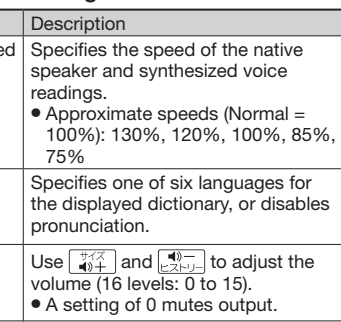

Specifies one of three input levels for he microphone to suit voice budness and/or the recording nvironment.

• As you face the microphone and speak, select the input level at which a green bar is displayed. Finally, press [決定]

Microphone Sensitivity Setting

> Specifies the language (English Pron. or Japanese Pron.) of a pronunciation eading to be registered to a memorization card.

■ Configuration

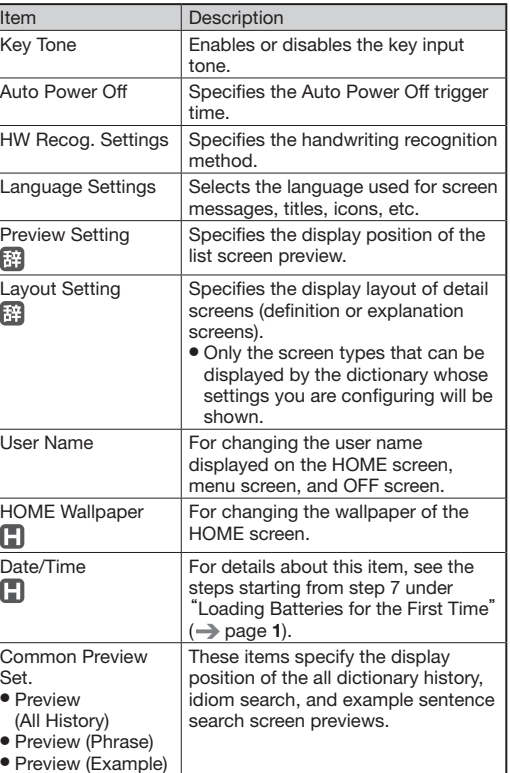

■ LCD Panel Settings

Common Preview

Brightness Setting

**Illumination Duratio** 

LCD Panel Control

Item Key Tone

> Set. • Preview (All History)

Item

Setting

HOME Wallpaper

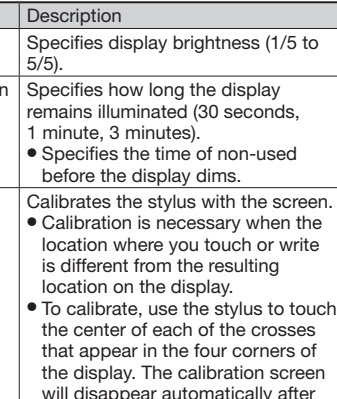

■ Priority Settings

you touch all four crosses.

### ■ Initialize **■**

Except for Language Settings, User Name, and Date/ Time, returns all other HOME settings to their initial default settings.